Ernst Bergau GmbH Am Steinkamp 27 21684 Stade

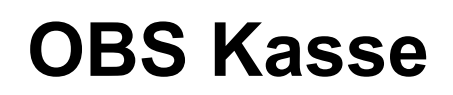

Benutzerhandbuch

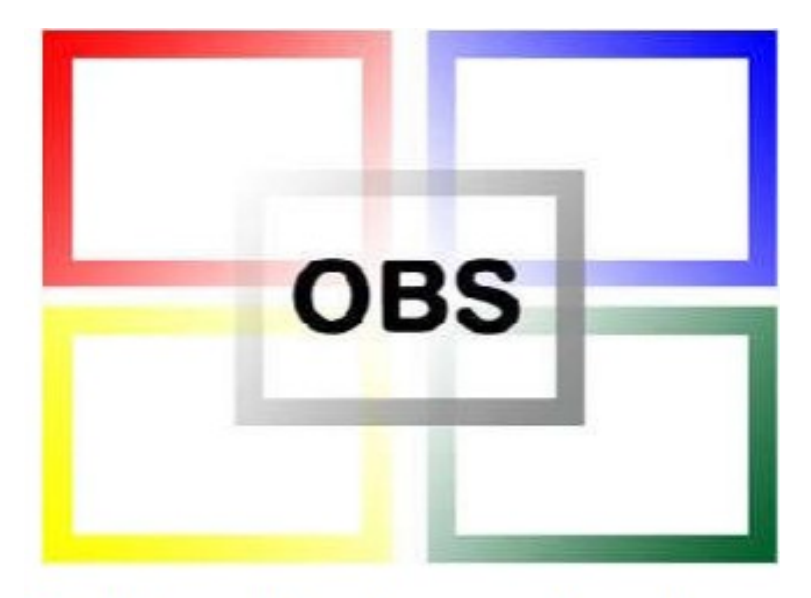

# **Online Business System**

*1. Auflage*

# Inhaltsverzeichnis

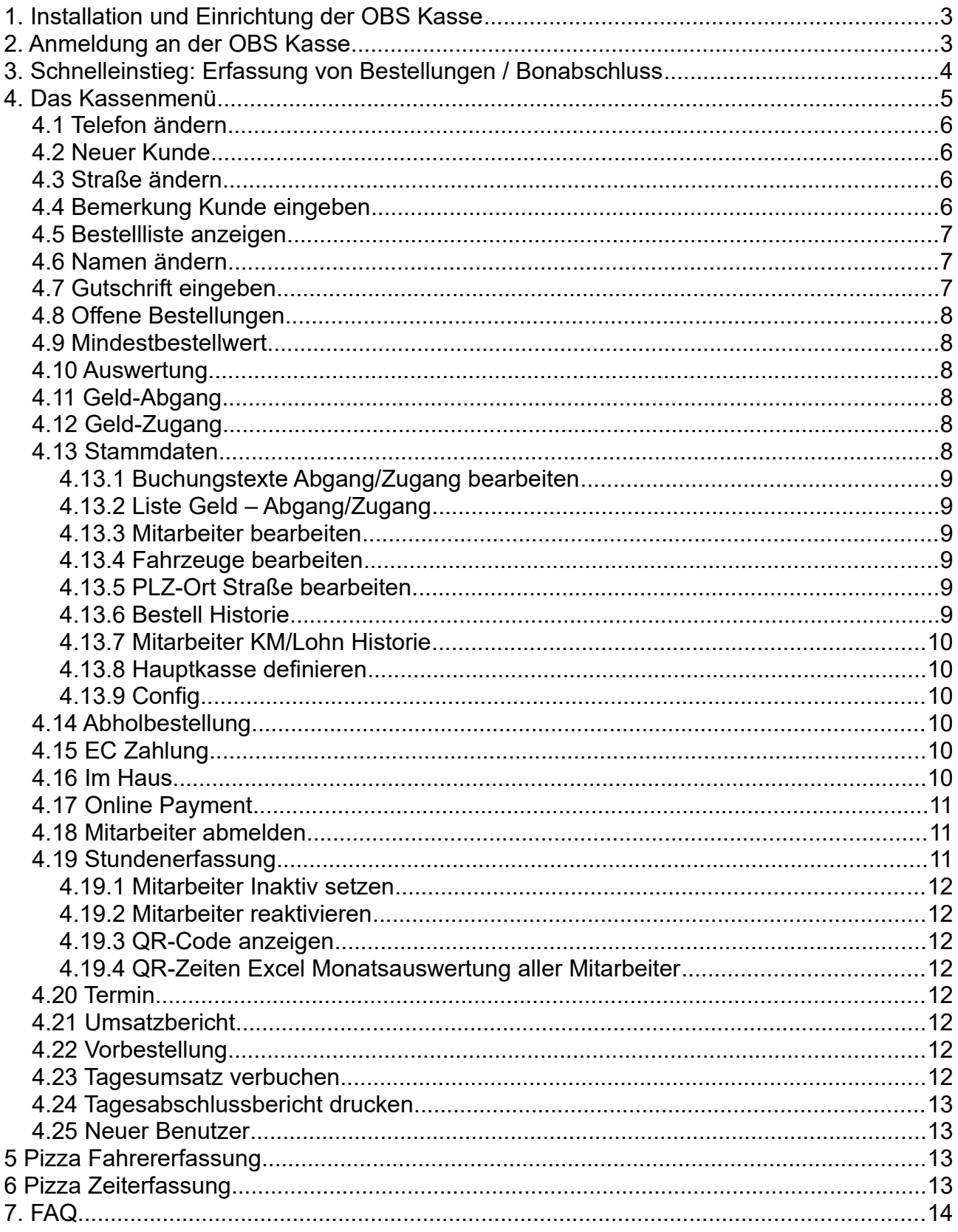

# <span id="page-2-0"></span>**1. Installation und Einrichtung der OBS Kasse**

Die Installation und Einrichtung der OBS Kasse wird vom OBS Support geleistet:

Es werden Standardeinstellungen für das Menü, die Belegung der Tastatur und die Programmparameter übernommen. Der PC-Arbeitsplatz muss als Kasse eingetragen werden. Die Kassierer müssen angelegt werden.

# <span id="page-2-1"></span>**2. Anmeldung an der OBS Kasse**

Wird das Programm "OBS" gestartet, so wird man automatisch angemeldet.

Unter System J Sonderprogramme sind folgende Programme zu finden:

- $0,00$  $0,00$ e Ri .<br>Let're Ber
- 5 Pizza Belegerfassung

• 6 Pizza Fahrererfassung

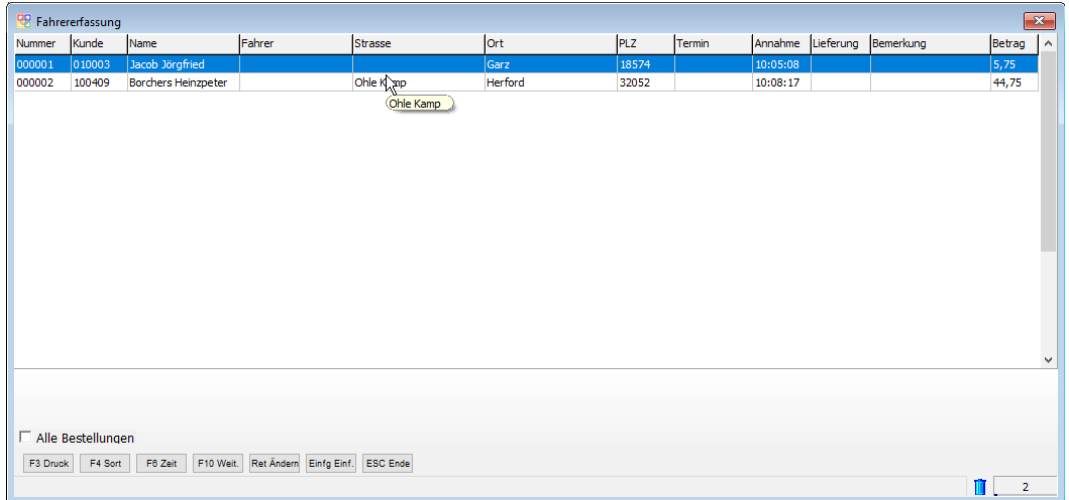

• 6.1 Pizza Zeiterfassung

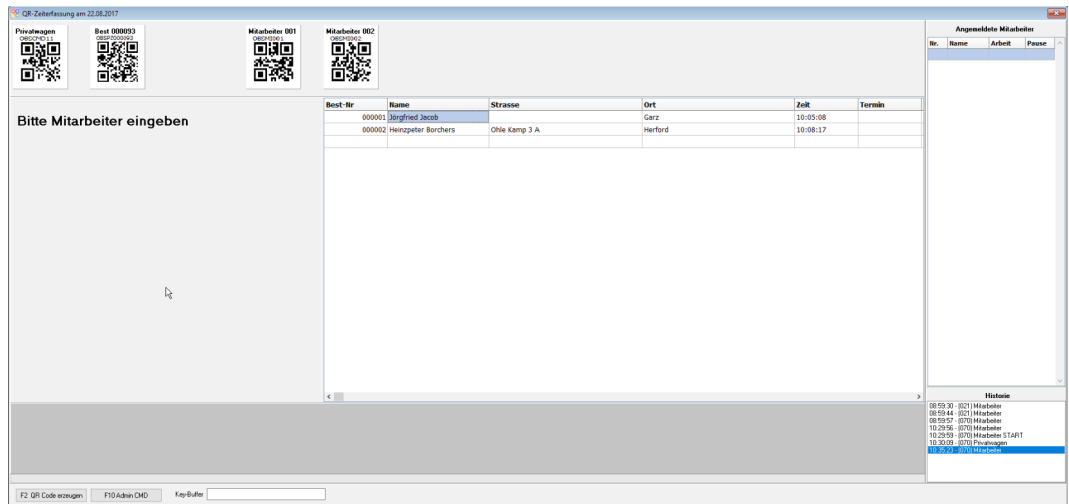

# <span id="page-3-0"></span>**3. Schnelleinstieg: Erfassung von Bestellungen / Bonabschluss**

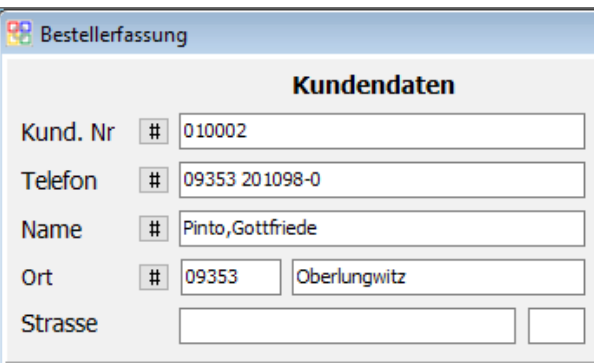

Um die Bestellung zu erfassen, müssen zuerst die Kundendaten eingegeben werden. Entweder gibt man die Kundennummer in das Feld "Kund. Nr" ein oder klickt auf das # um alle Kunden aufgelistet zu bekommen.

Mit F10 werden weitere Funktionen aufgerufen um die Bestellung anzupassen. (Siehe *"4. Das Kassenmenü"*) Eine Bestellung kann angepasst werden bei der Angabe der Kundendaten, beim Erfassen der Bestellung und auch nach der Fertigstellung der Bestellung unter "Weitere Funktionen"  $\rightarrow$  "Offene Bestellungen". (Siehe "4.8 Offene Bestellungen")

Nach erfassen der Kundendaten kann mit F2 die Bestellung aufgenommen werden, dies geschieht durch die Eingabe der Nummer der Positionen und wird mit Enter bestätigt. Danach gibt man die Menge der Positionen ein.

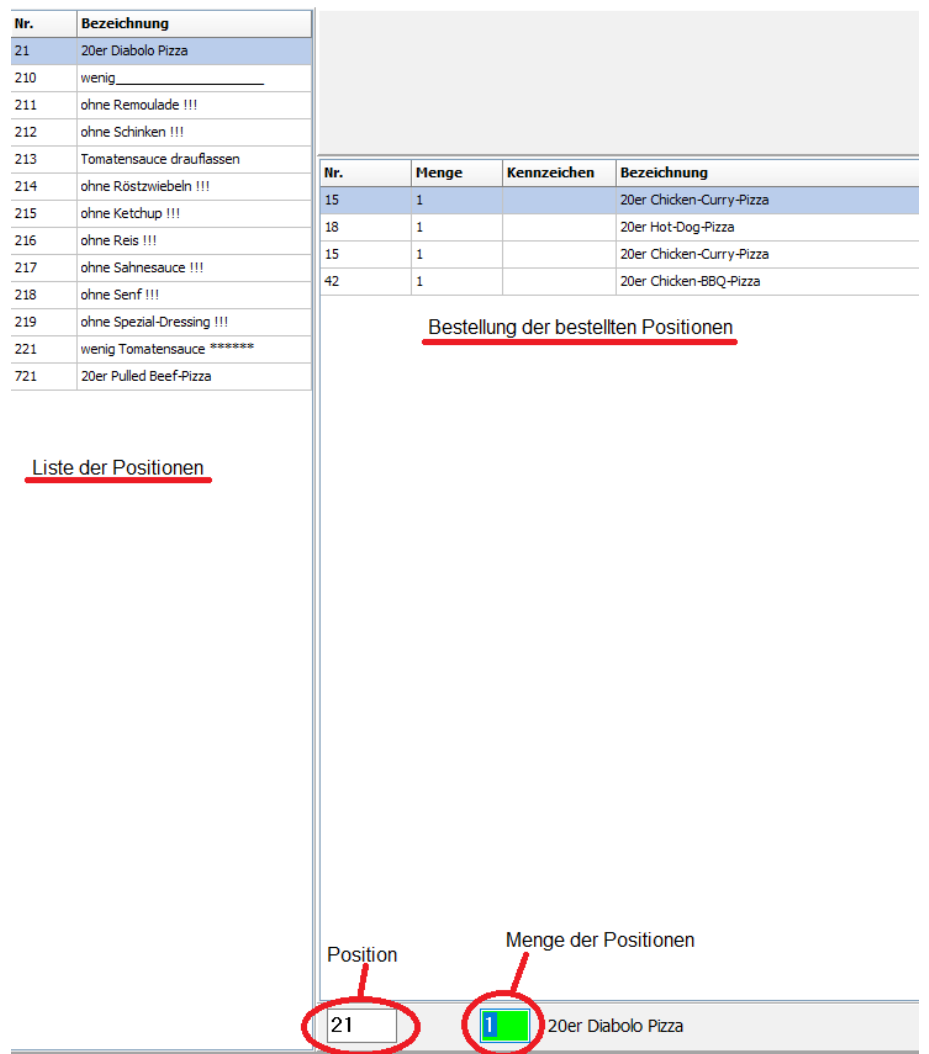

Man kann auch nach Positionen suchen, wenn man die Nummer vergessen hat. Dafür muss man einfach in die Positionen schreiben.

Möchte man eine Position aus der Bestellung entfernen, geht dies durch auswählen der Position und betätigen der entf Taste.

Wenn die Bestellung fertig ist, wird sie mit F3 fertiggestellt und ausgedruckt.

# <span id="page-4-0"></span>**4. Das Kassenmenü**

Das Kassenmenü in der Pizza Belegerfassung kann durch F10 aufgerufen werden. Hier sind alle Funktionen aufgeführt, die für die Bedienung der Kasse zur Verfügung stehen.

Vorneweg immer die Taste/Buchstabe, über die/den die Funktion aus zu erreichen ist.

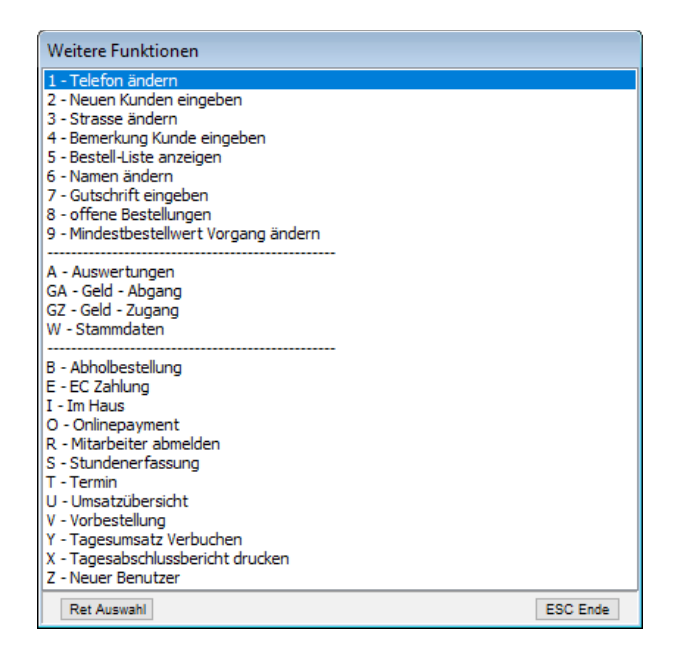

# <span id="page-5-3"></span>**4.1 Telefon ändern**

Die Telefonnummer des ausgewählten Kunden kann damit gepflegt werden.

# <span id="page-5-2"></span>**4.2 Neuer Kunde**

Ein neuer Kunde kann ins System eingetragen und mit F2 gespeichert werden.

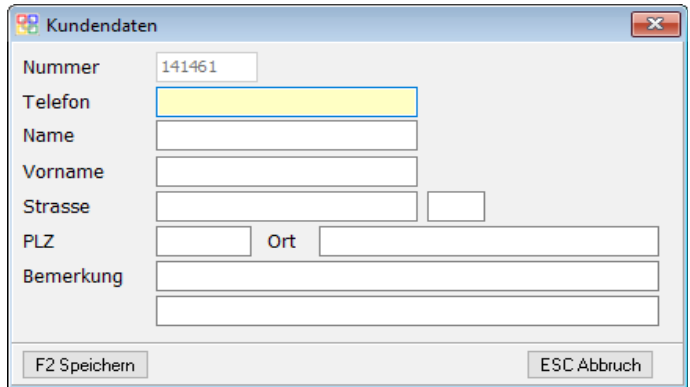

## <span id="page-5-1"></span>**4.3 Straße ändern**

Hier kann die Adresse des ausgewählten Kunden gepflegt werden.

## <span id="page-5-0"></span>**4.4 Bemerkung Kunde eingeben**

Wenn der Kunde bestimmte Wünsche hat oder wichtige Information gibt, kann diese in die Bemerkung vermerkt werden.

# <span id="page-6-2"></span>**4.5 Bestellliste anzeigen**

Hier werden alle verbuchten Bestellungen aufgelistet. Eine Bestellung kann nach Wunsch mit F3 Druck nachgedruckt oder eingesehen werden.

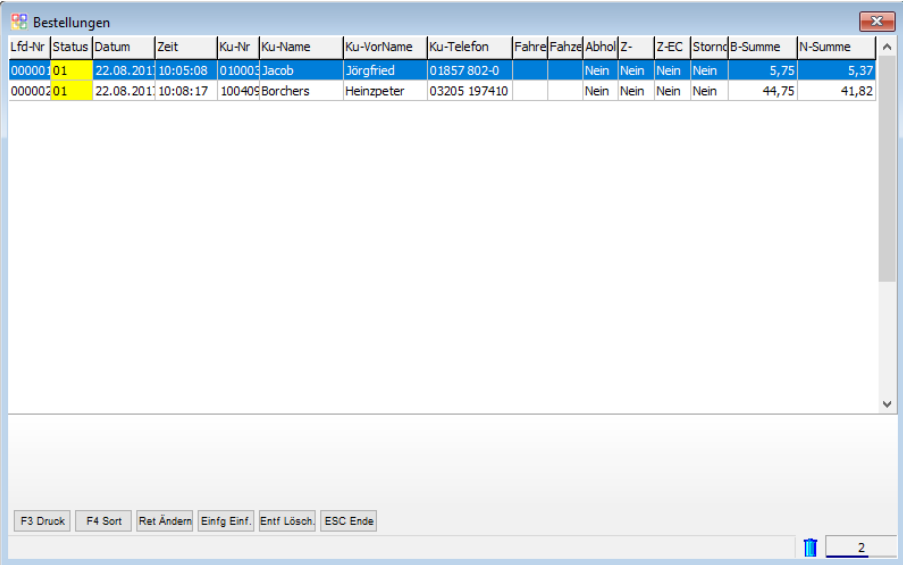

## <span id="page-6-1"></span>**4.6 Namen ändern**

Der Name des ausgewählten Kunden kann gepflegt werden.

# <span id="page-6-0"></span>**4.7 Gutschrift eingeben**

Hier kann eine Gutschrift eingegeben werden. Dies geht aber nur, wenn F2 Bon schon gedrückt wurde.

# <span id="page-7-5"></span>**4.8 Offene Bestellungen**

Hier werden alle Bestellungen aufgelistet die noch nicht verbucht worden sind. Wenn sich etwas an der Bestellung ändert, kann man diese unter F10 "Weitere Funktionen" nachträglich bearbeiten.

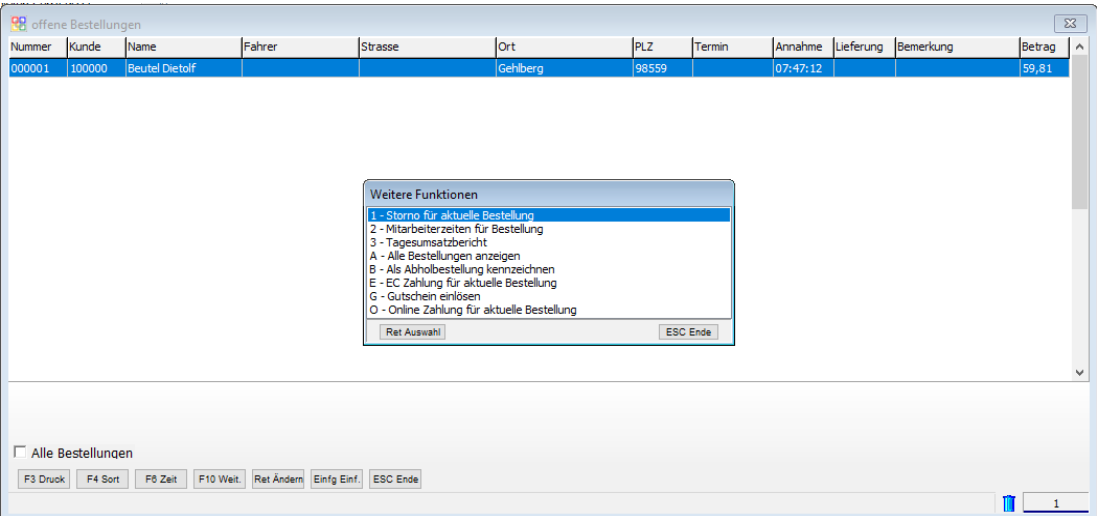

# <span id="page-7-4"></span>**4.9 Mindestbestellwert**

Der Mindestbestellwert kann verändert werden.

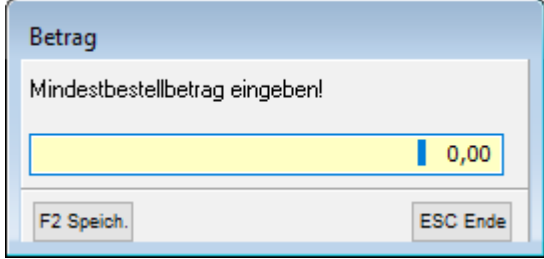

## <span id="page-7-3"></span>**4.10 Auswertung**

Hat noch keine Funktion.

## <span id="page-7-2"></span>**4.11 Geld-Abgang**

Wenn Geld aus der Kasse entnommen wurde, muss dies hier angeben werden.

### <span id="page-7-1"></span>**4.12 Geld-Zugang**

Wenn Geld in die Kasse hinzugefügt wurde, muss dies hier angeben werden.

### <span id="page-7-0"></span>**4.13 Stammdaten**

In den Stammdaten können verschiedene Daten bearbeitet werden.

### <span id="page-8-5"></span>**4.13.1 Buchungstexte Abgang/Zugang bearbeiten**

Hier können die Geldzugänge / Geldausgänge die Buchungstexte gepflegt werden. Es können hier auch mit einfg neue Verwendungszwecke hinzugefügt werden.

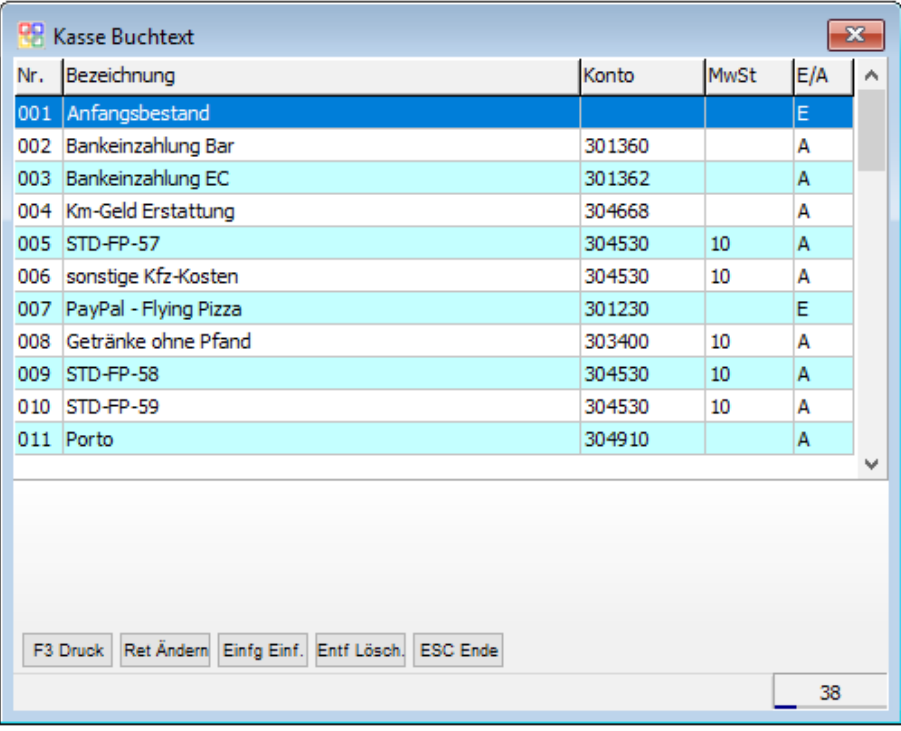

Mit F3 kann ein Kassenbuchtext ausgedruckt werden.

### <span id="page-8-4"></span>**4.13.2 Liste Geld – Abgang/Zugang**

Hier werden die Geldzugänge und -abgänge aufgelistet.

#### <span id="page-8-3"></span>**4.13.3 Mitarbeiter bearbeiten**

Hier werden die Daten der Mitarbeiter gepflegt.

#### <span id="page-8-2"></span>**4.13.4 Fahrzeuge bearbeiten**

Hier werden die Daten der Fahrzeuge gepflegt.

#### <span id="page-8-1"></span>**4.13.5 PLZ-Ort Straße bearbeiten**

Hier werden die Daten von Orten gepflegt. Hier kann man auch den Mindestbestellwert für einen Ort eingeben.

#### <span id="page-8-0"></span>**4.13.6 Bestell Historie**

Hier werden alle Bestellungen aufgelistet. Eine Bestellung kann mit F3 nachgedruckt oder eingesehen werden.

#### <span id="page-9-5"></span>**4.13.7 Mitarbeiter KM/Lohn Historie**

Hier werden die Daten wie Lohn pro Stunde, Lohn, gefahrene Kilometer, Kilometer Geld und etc. aufgelistet.

#### <span id="page-9-4"></span>**4.13.8 Hauptkasse definieren**

Zeigt die genutzte Kasse mit Kassenbeständen.

#### <span id="page-9-3"></span>**4.13.9 Config**

Hier kann die Kasse konfiguriert werden.

## <span id="page-9-2"></span>**4.14 Abholbestellung**

Möchte der Kunde seine Bestellung selber abholen, kann diese damit markiert werden.

Mit Termin kann auch der Abholtermin eingegeben werden (Siehe *"4.20 Termin"*).

Kann entfernt werden durch wiederholtes aufrufen der Funktion.

## <span id="page-9-1"></span>**4.15 EC Zahlung**

Hier wird vermerkt, ob die Bestellung mit der EC-Karte bezahlt wurde.

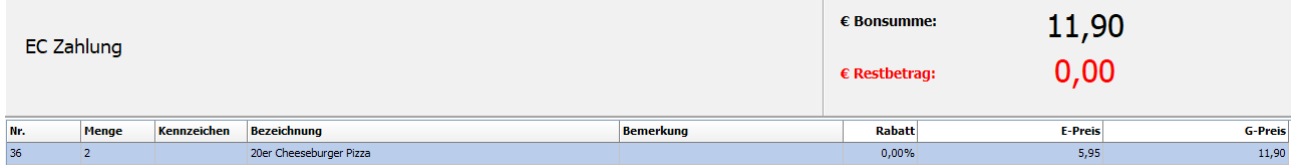

Kann entfernt werden durch wiederholtes aufrufen der Funktion.

## <span id="page-9-0"></span>**4.16 Im Haus**

Möchte der Kunde seine Bestellung gleich in der Filiale essen, kann diese mit "Im Haus" gekennzeichnet werden.

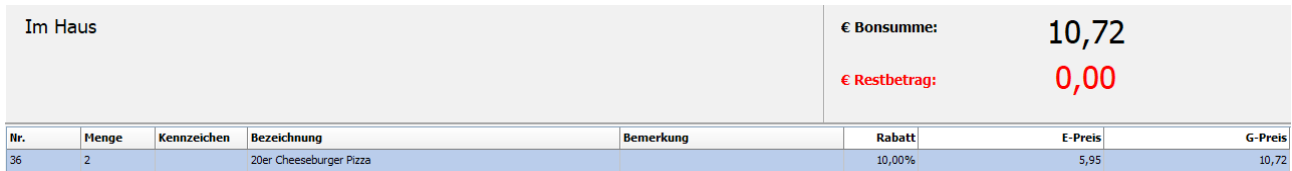

Kann entfernt werden durch wiederholtes aufrufen der Funktion.

# <span id="page-10-2"></span>**4.17 Online Payment**

Hier wird vermerkt, ob die Bestellung aus dem Internet kommt.

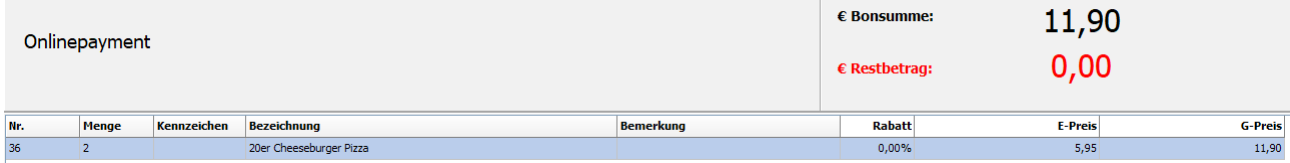

Kann entfernt werden durch wiederholtes aufrufen der Funktion.

# <span id="page-10-1"></span>**4.18 Mitarbeiter abmelden**

Ist ein Mitarbeiter fertig, so kann er sich hier abmelden. Es wird dann automatisch ein Dokument erstellt.

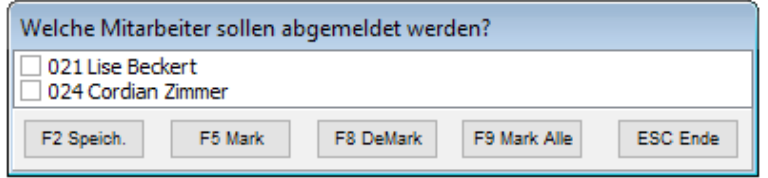

# <span id="page-10-0"></span>**4.19 Stundenerfassung**

Her werden alle Mitarbeiter aufgelistet, um auf ihre Datensätze zuzugreifen.

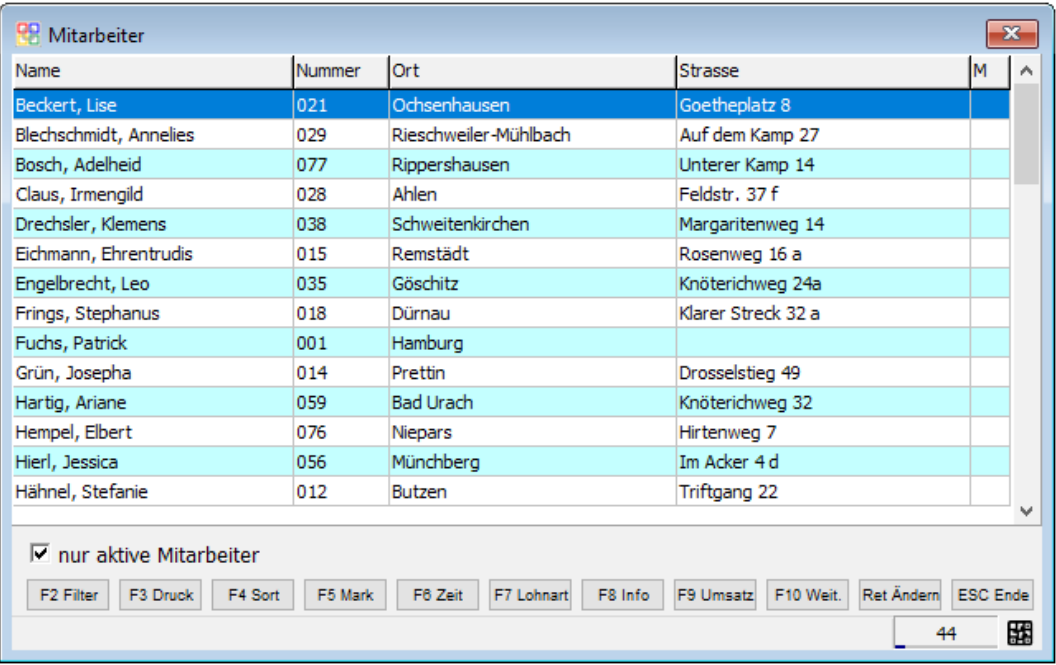

Mit F6 wird eine Liste ausgegeben die auflistet was ein Mitarbeiter für Aufgaben tätigte.

Mit F10 wird ein Optionsfenster geöffnet, darin sind folgende Optionen:

#### <span id="page-11-7"></span>**4.19.1 Mitarbeiter inaktiv setzen**

Setzt ausgewählten Mitarbeiter inaktiv. So wird dieser vom System nicht mehr beachtet und wird von vielen Listen ausgeblendet.

#### <span id="page-11-6"></span>**4.19.2 Mitarbeiter reaktivieren**

Reaktiviert einen ausgewählten Mitarbeiter. Dieser wird dann wieder vom System berücksichtigt und wird wieder auf Listen aufgelistet.

#### <span id="page-11-5"></span>**4.19.3 QR-Code anzeigen**

Zeigt den QR-Code des ausgewählten Mitarbeiters an. Dieser kann mit F2 kopiert oder mit F3 ausgedruckt werden.

#### <span id="page-11-4"></span>**4.19.4 QR-Zeiten Excel Monatsauswertung aller Mitarbeiter**

Es wird eine Excel-Datei ausgegeben die die Monatsauswertung aller Mitarbeiter beinhaltet.

## <span id="page-11-3"></span>**4.20 Termin**

Hier kann man auf der Bestellung ein Abholtermin vermerken.

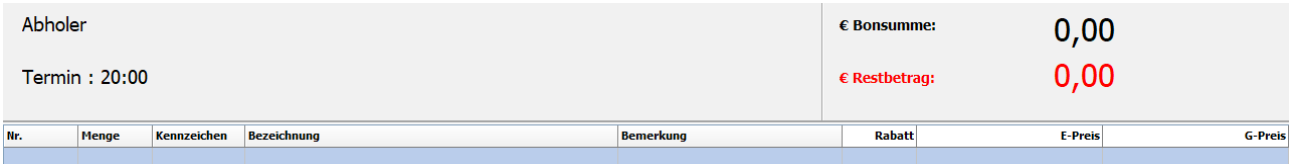

Kann entfernt werden durch wiederholtes aufrufen der Funktion und leer lassen des Textfeldes.

## <span id="page-11-2"></span>**4.21 Umsatzbericht**

Listet bei "Ja" den Tagesumsatz auf und bei "Nein" den Monatsumsatz.

# <span id="page-11-1"></span>**4.22 Vorbestellung**

Hier wird eine Bestellung als Vorbestellung markiert. Vorbestellungen können nicht im aktuellem Datum gemacht werden, sondern müssen in der Zukunft liegen.

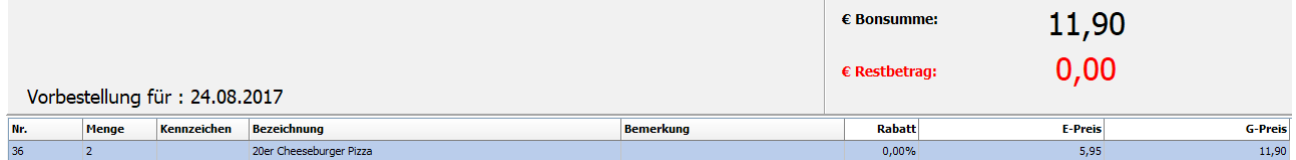

# <span id="page-11-0"></span>**4.23 Tagesumsatz verbuchen**

Dient nur zum manuellen Nachbuchen.

OBS Systemgastronomie-Kasse Benutzerhandbuch.pdf Seite 12 von 14

# <span id="page-12-3"></span>**4.24 Tagesabschlussbericht drucken**

Am Ende eines Tages müssen die Kassen überprüft werden

# <span id="page-12-2"></span>**4.25 Neuer Benutzer**

Hier kann man einen Benutzer ummelden.

# <span id="page-12-1"></span>**5 Pizza Fahrererfassung**

In der Fahrererfassung werden offene Bestellungen aufgelistet. Hier kann ein Mitarbeiter sich für die Auslieferung einer oder mehrere Bestellungen eintragen.

Mit F3 kann die Bestellung nochmal ausgedruckt werden.

# <span id="page-12-0"></span>**6 Pizza Zeiterfassung**

In der Zeiterfassung können die Mitarbeiter sich anmelden. Bei der Anmeldung kann ein Mitarbeiter ein Privatfahrzeug mit anmelden, dabei fragt das System den aktuellen Kilometerstand ab, den das Fahrzeug gerade hat oder meldet sich in eine andere Stelle. Dies funktioniert alles durch das Einscannen bestimmter QR-Codes.

Ist ein Mitarbeiter angemeldet, wird er in der Liste "Angemeldete Mitarbeiter" aufgelistet.

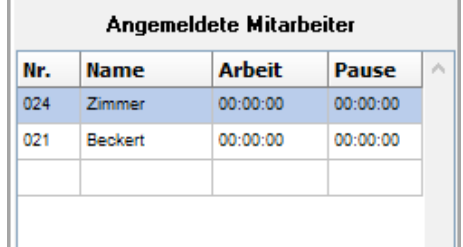

Damit ein Mitarbeiter sich anmelden kann, muss dieser seine Mitarbeiterkarte einscannen, dann den Start-QR-Code einscannen. Jetzt muss der Mitarbeiter sich auf seiner Stelle anmelden, dies geschieht durch einscannen der dazugehörigen QR-Code. Nach diesen Prozess wird der Mitarbeiter in die Liste "Angemeldete Mitarbeiter" eingetragen und ist somit erfolgreich angemeldet. Wenn der Mitarbeiter nicht in der Liste ist, so muss er den Prozess wiederholen.

Die Zeiterfassung zeigt auch noch eine Liste offener Bestellungen. Ist eine Bestellung abgeschlossen, wird diese aus der Liste entfernt

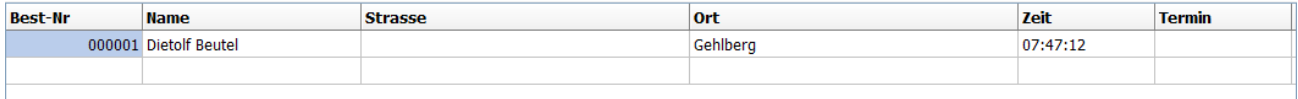

Um eine Bestellung abzuschließen muss ein Mitarbeiter seine Mitarbeiterkarte einscannen und danach den QR-Code einscannen, der auf der Rechnung steht. Die Bestellung wird dann als abgeschlossen gesehen und wird aus der Liste entfernt.

OBS Systemgastronomie-Kasse Benutzerhandbuch.pdf Seite 13 von 14

# <span id="page-13-0"></span>**7. FAQ** (Coming Soon)